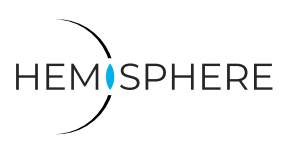

CREATE GLOBAL VIDEO OUTPUT ON EXTERNAL MONITOR WALLS

The **HEMISPHERE SeMSy® Monitor Walls Application** supports the creation of monitor walls with external monitors in a SeMSy® Video Management System. This handout provides a quick overview of how new monitor walls can be created and configured.

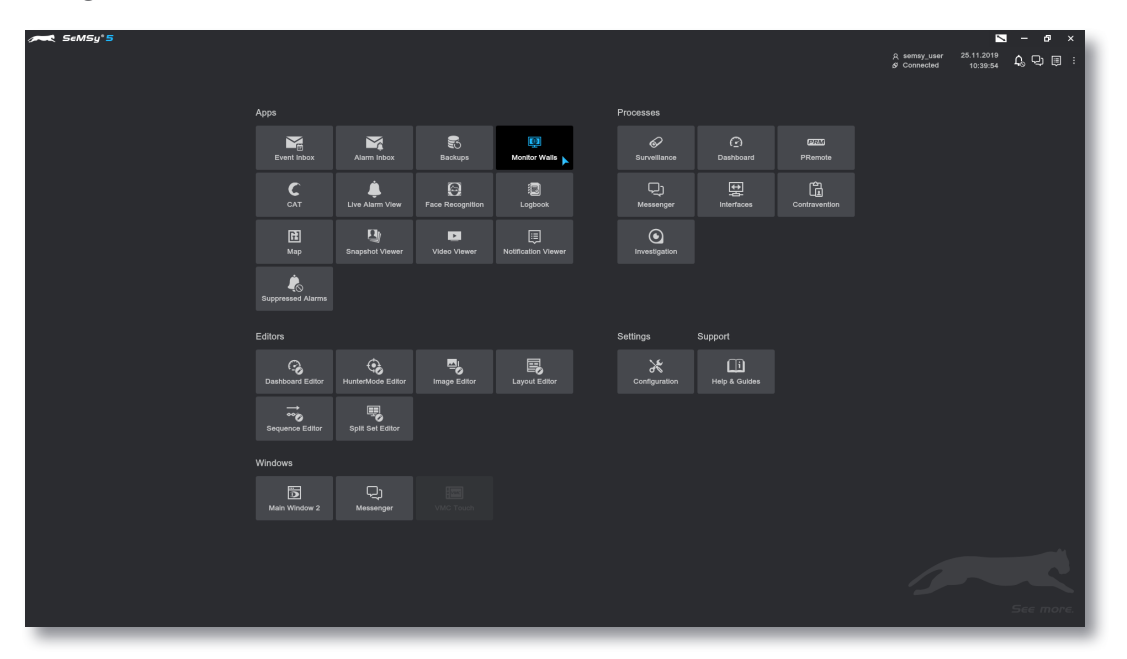

▶ Open the **Monitor Walls** application via the corresponding button in the launch menu.

The app is opened in operation mode.

## $\odot$  $\overline{\mathbf{u}}$ **Ifor Wall (1)** New Monitor Wall (2) New Monitor Wall (2)  $\boxed{\mathbb{H} \times \mathbb{H}}$  $\blacksquare\lor\blacksquare$  : # 3001<br>VM 32  $# 1103$  $#3002$ <br>VM 3  $#3003$ <br>VM 34 # 3005<br>VM\_3\_6 # 3004<br>VM\_3\_5 #1005 #1103 **DDZ4120** 5300  $\mathbf{B}$

### **Create New Monitor Wall**

- ▶ Click **Edit** in the menu bat to switch the app to configuration mode.
- $\triangleright$  Follow the steps below to create a new monitor wall in configuration mode.

Ò

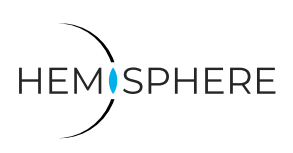

CREATE GLOBAL VIDEO OUTPUT ON EXTERNAL MONITOR WALLS

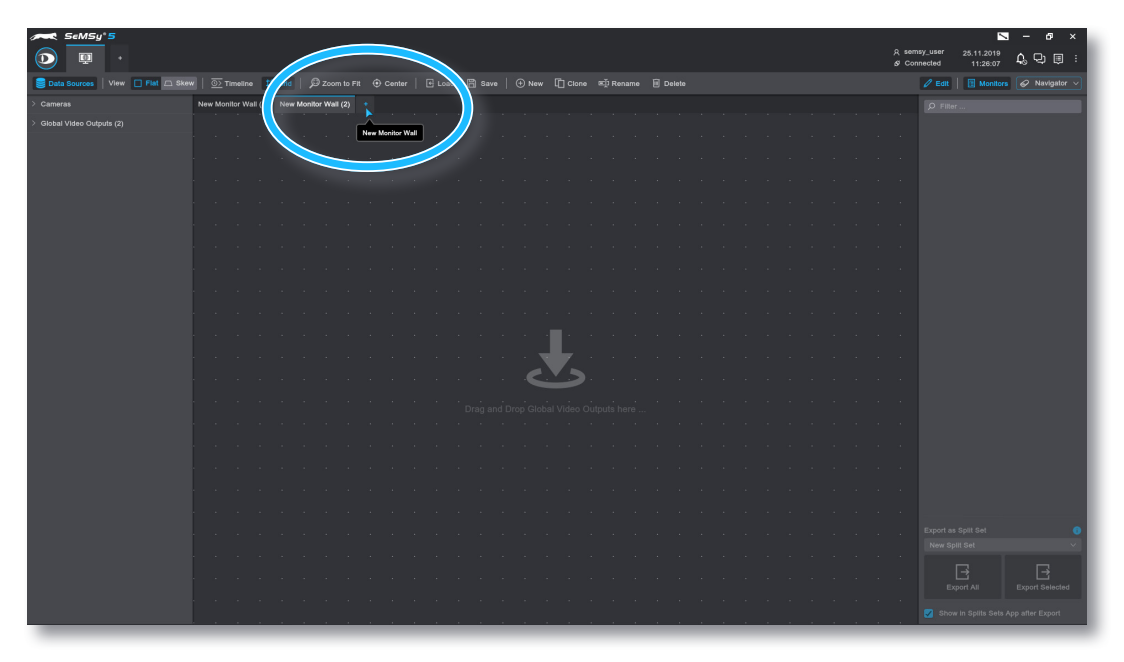

▶ Click the **+** plus button for a new monitor wall.

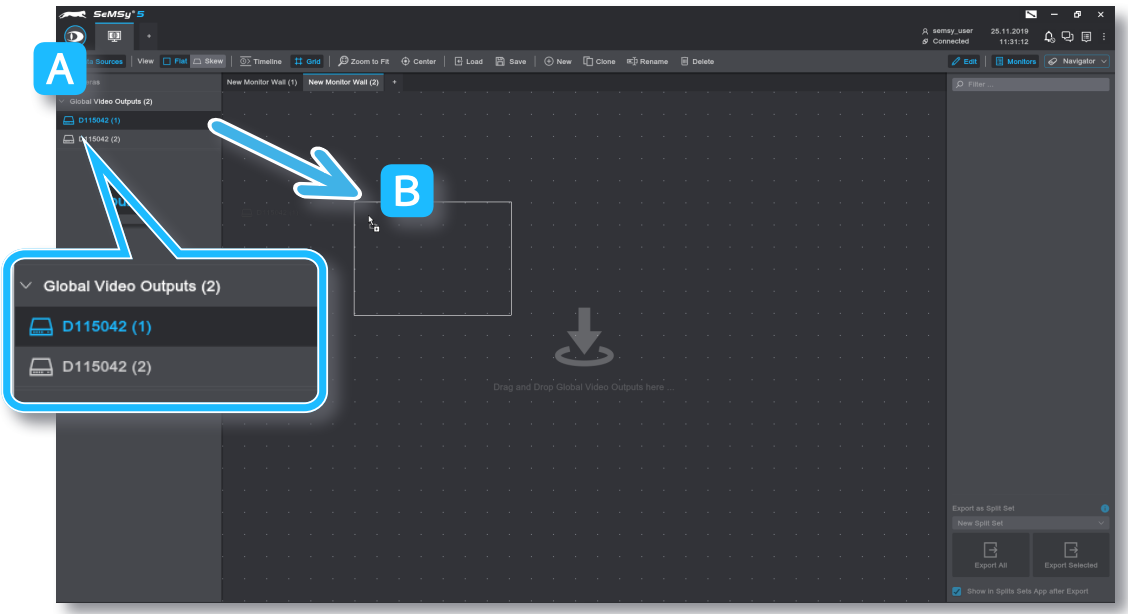

- ▶ Expand the Global Video Outputs menu A to display the available external monitors.
- ▶ Use dragging and dropping to drag an external monitor from the **Outputs** list to the workstage **B**.

Ō

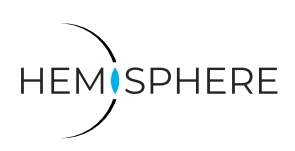

CREATE GLOBAL VIDEO OUTPUT ON EXTERNAL MONITOR WALLS

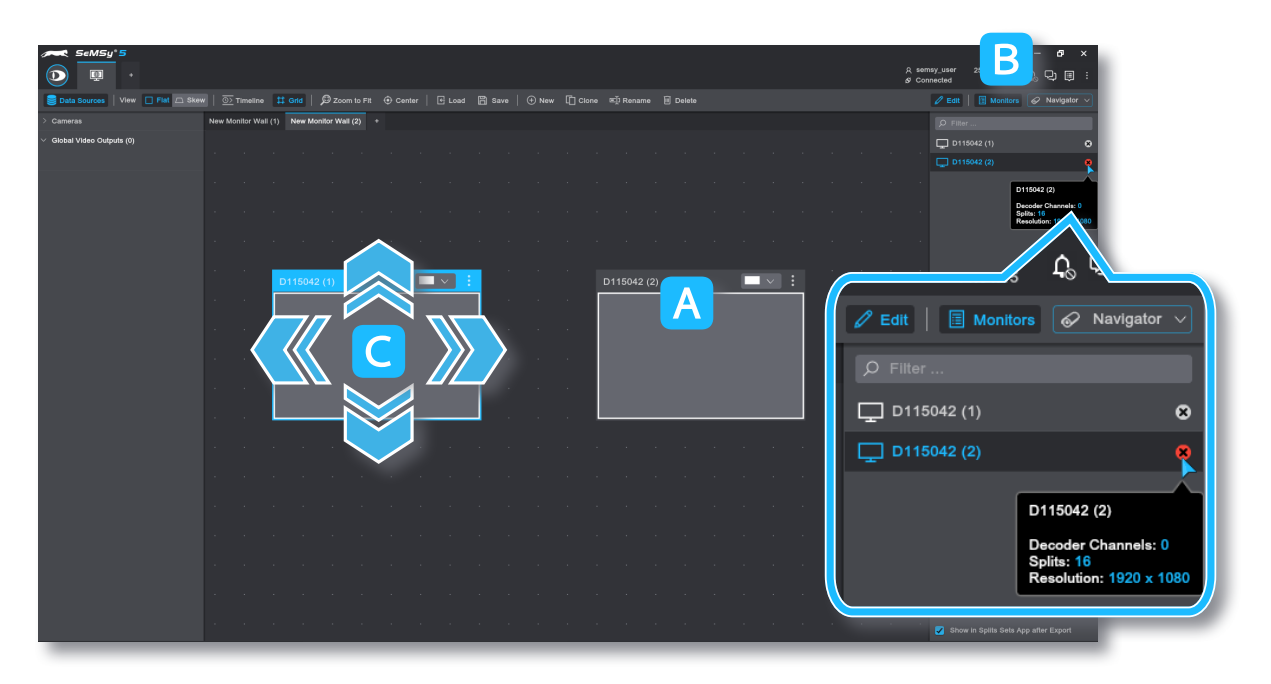

- ▶ Move all required monitors from the **Outputs** list to the workstage A you want to use on the new monitor wall.
- ▶ Remove monitors from the workstage via the **Monitors** column<sup>B</sup> if required.
- $\triangleright$  Move monitors  $\blacksquare$  on the workstage using drag and drop if required.

When all monitors are placed and arranged on the workstage, the monitor wall can be given a name:

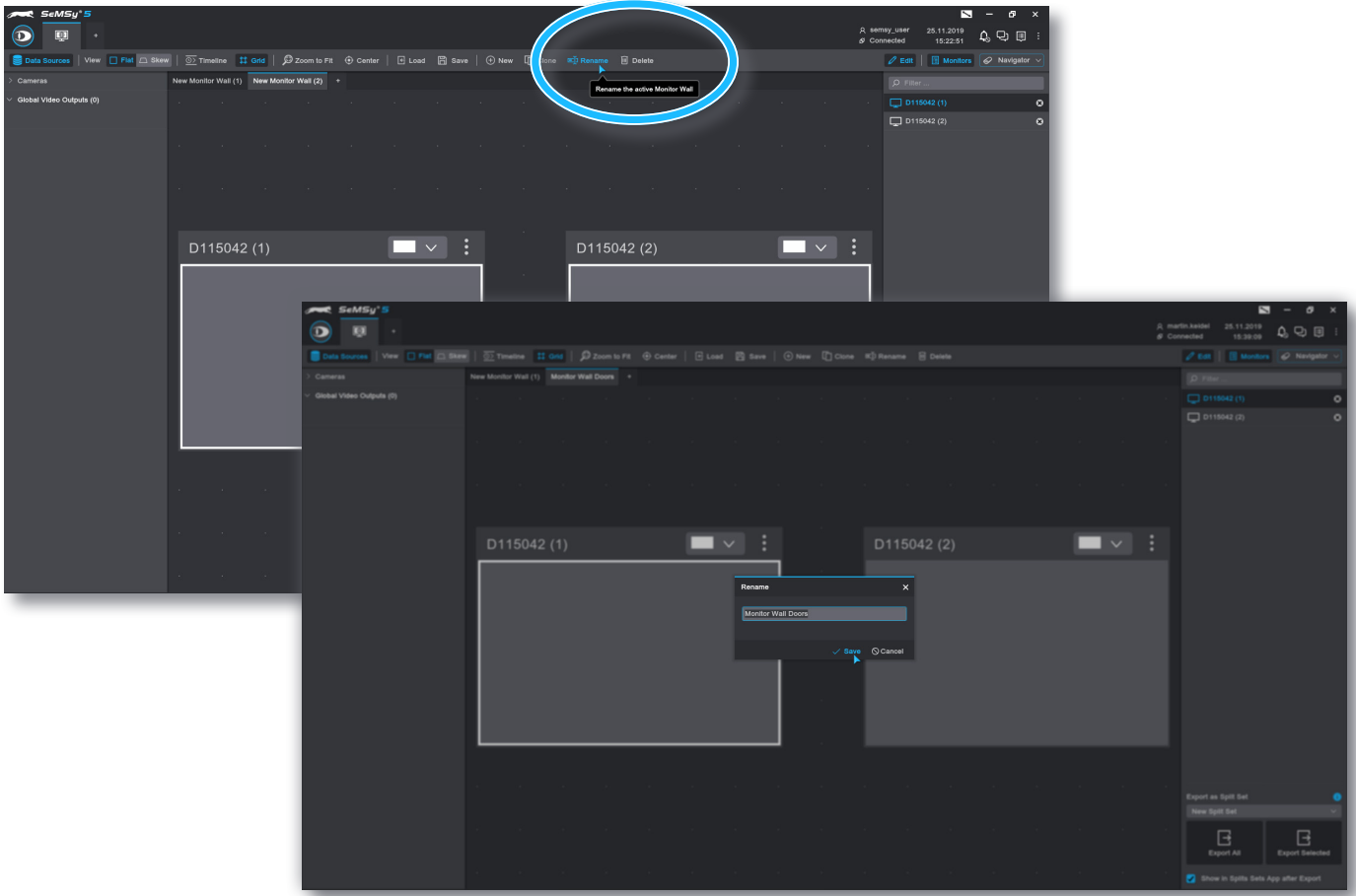

▶ Click **Rename** in the menu bar and enter in the subsequent dialog a name for the monitor wall.

▶ Confirm the **Rename** dialog with **Save**.

П

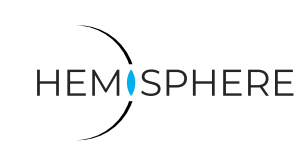

CREATE GLOBAL VIDEO OUTPUT ON EXTERNAL MONITOR WALLS

The new monitor wall can now be saved:

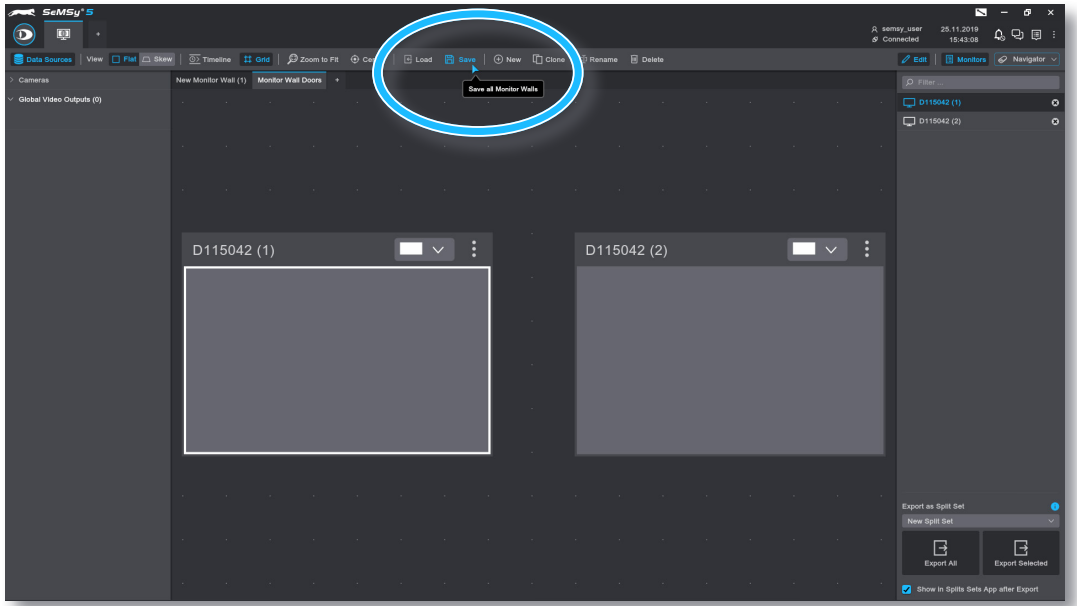

▶ Click **Save** in the menu bar to archive it.

The new monitor wall is now basically ready for use and can be operated in a HEMISPHERE SeMSy® Video Management.

Operators on other SeMSy® Workstations can now use the new monitor wall.

### **Monitor Walls Access**

Access to monitor walls can be defined individually for each wall or assigned globally via privileges in the HEMISPHERE SeMSy® Configuration Application.

▶ First, open the corresponding Configuration app.

#### **Individual Monitor Wall**

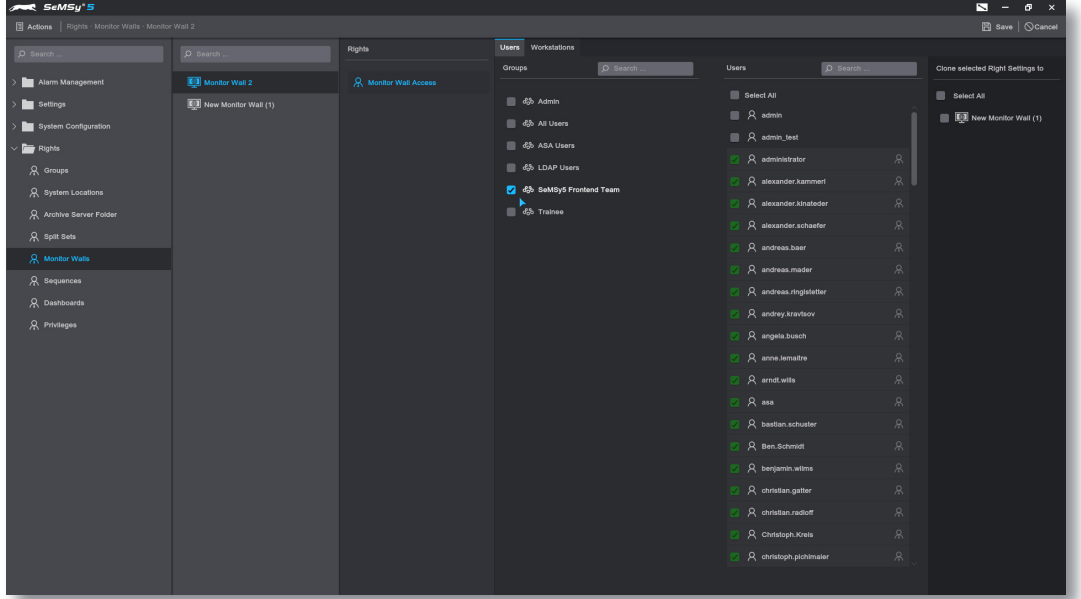

▶ Assign access to individual monitor walls for users and/or workstations via **Rights** > **Monitor Walls**.

**D** Dallmeier

CREATE GLOBAL VIDEO OUTPUT ON EXTERNAL MONITOR WALLS

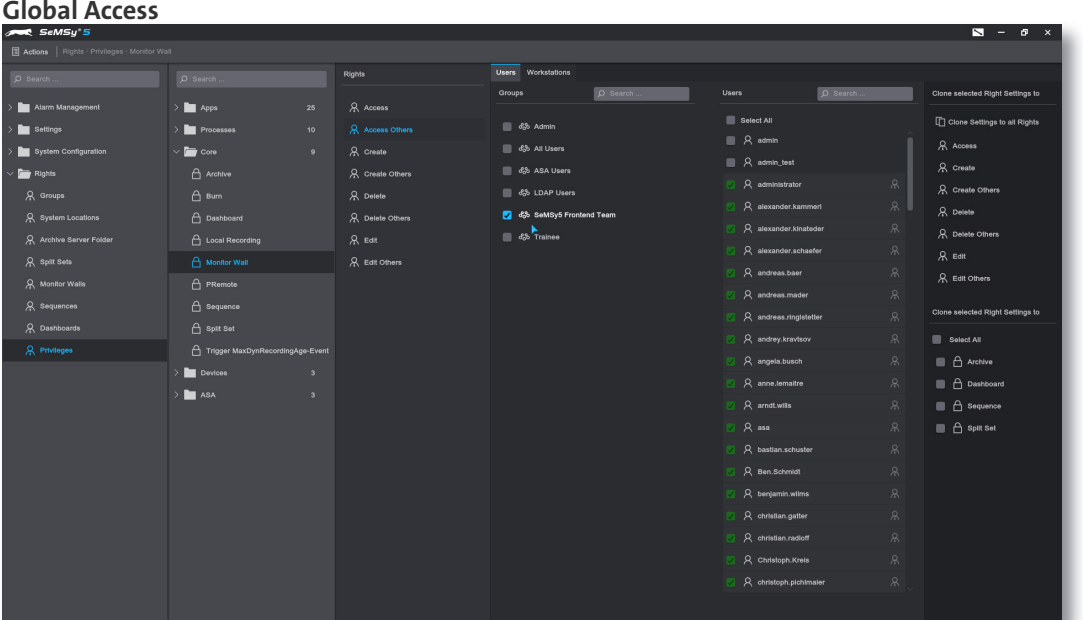

▶ Open Privileges > Core > Monitor Wall to set global rights for all monitor walls.

*Note that globally set rights always overwrite individual authorizations.* 

▶ Select the required rights and define them for users and / or workstations.

Dallmeier electronic GmbH & Co.KG | Bahnhofstr. 16, 93047 Regensburg, Germany | +49 941 8700-0 | dallmeier.com

All trademarks identified by ® are registered trademarks of Dallmeier electronic GmbH & Co.KG.

Third-party trademarks are named for information purposes only. Dallmeier electronic respects the intellectual property of third parties and always attempts to ensure the complete identification of third-party<br>trademarks a

<sub>\_</sub><br><sub>Specifications subject to change without notice. Errors and misprints excepted. Pictures may differ from the actual product.</sub>

**D** Dallmeier

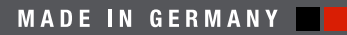

See more

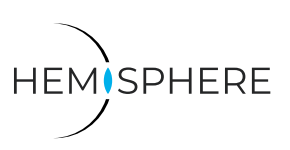